## **Indicazioni per l'utilizzo dell'applicativo Teams a supporto degli incontri on-line via dispositivo portabile e app Teams**

In aggiunta a quanto riportato in relazione all'utilizzo delle funzionalità Teams via browser Chrome, modalità che non richiede installazioni aggiuntive si software, fornisco le seguenti note che, senza pretese di esaustività, **riguardano l'utilizzo di quei device per i quali è richiesta l'installazione dell'app Teams** disponibile su *store* della piattaforma.

Microsoft infatti rende disponibile sia per PC che per device mobile una specifica app.

**Utilizzando un tablet o un telefono cellulare è necessario scaricare dallo** *store* **del proprio device l'app per poter partecipare alle riunioni on-line** (a meno di soluzioni tecniche non comunemente adottate).

La richiesta di installare l'app avviene al tentativo di connessione, ma è bene partire da subito installando quanto richiesto.

Per far questo, a seconda del sistema operativo in uso sul proprio device, si dovrà ricercare l'app Teams, scaricarla (occupa circa 38MB di spazio disco in solo download) ed installarla. Non è necessario avviarla.

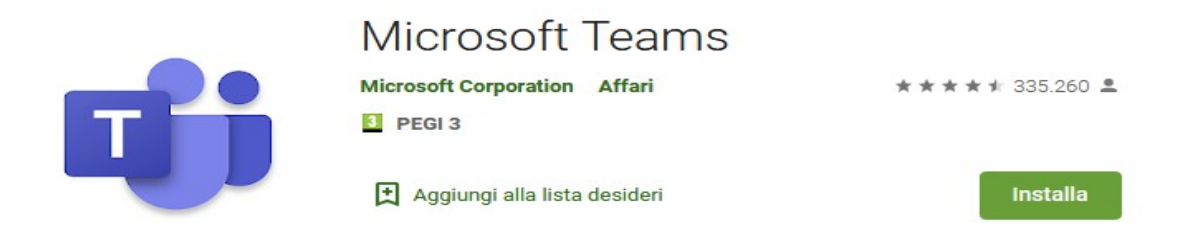

Qui sotto il link per la ricerca dell'app offerto da Microsoft, come soluzione alla ricerca personale sullo store.

<https://products.office.com/it-it/microsoft-teams/download-app>

**Una volta installata l'app non è necessario avviarla e bisogna procedere,** analogamente a quanto si fa su PC, a ricercare **sul registro elettronico** l'incontro a cui partecipare.

Per accedere al registro elettronico si fa riferimento al browser Chrome.

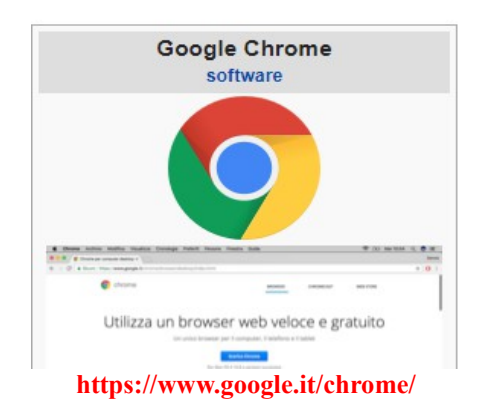

**Verificare quindi che sul proprio dispositivo sia presente il browser Chrome** (eventualmente installarlo) **e che si abbia accesso alla navigazione in Internet**: la configurazione minima richiesta è quella che vede un dispositivo mobile con connessione alla rete Internet e con installato il browser Chrome e l'app Teams.

Una riunione (*meeting*) in Teams può essere aperta ad utenti registrati e vi possono prender parte utenti ospiti.

**All'avvio dell'utilizzo i docenti figureranno come utenti registrati e gli studenti come utenti ospiti (previa distribuzione delle credenziali d'accesso, evento da programmare).**

**Agli "ospiti" di una riunione non è richiesta registrazione** (in questo primo avvio anche i docenti accederanno come opsiti).

**L'accesso alla riunione avviene mediante un link (collegamento) messo a disposizione delle distinte classi sul registro elettronico adottato dalla scuola.** 

Lo studente dovrà quindi:

- **accedere al registro elettronico** con le proprie credenziali (è richiesto l'accesso via browser Chrome e nelle istruzioni che seguono si fa riferimento all'utilizzo del browser);

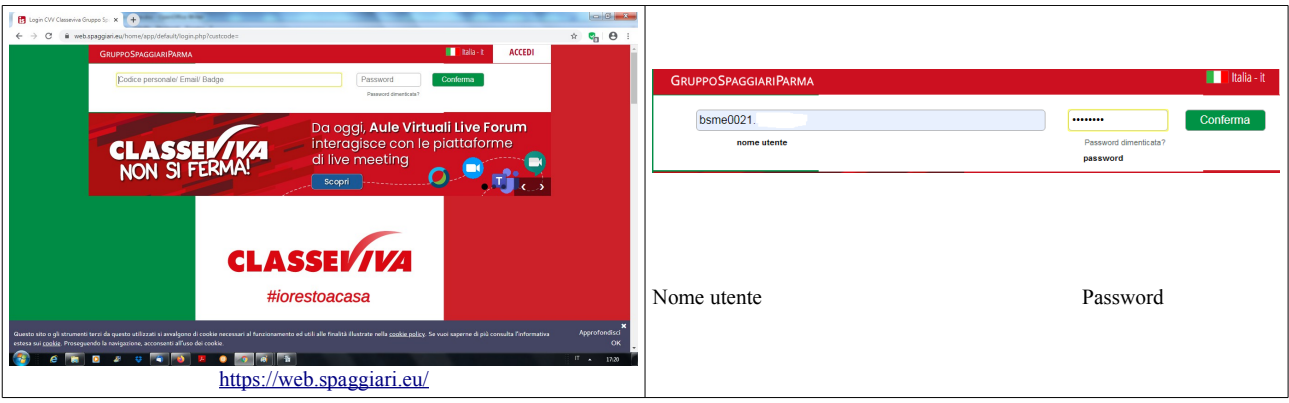

- raggiungere la **sezione Aule Virtuali**

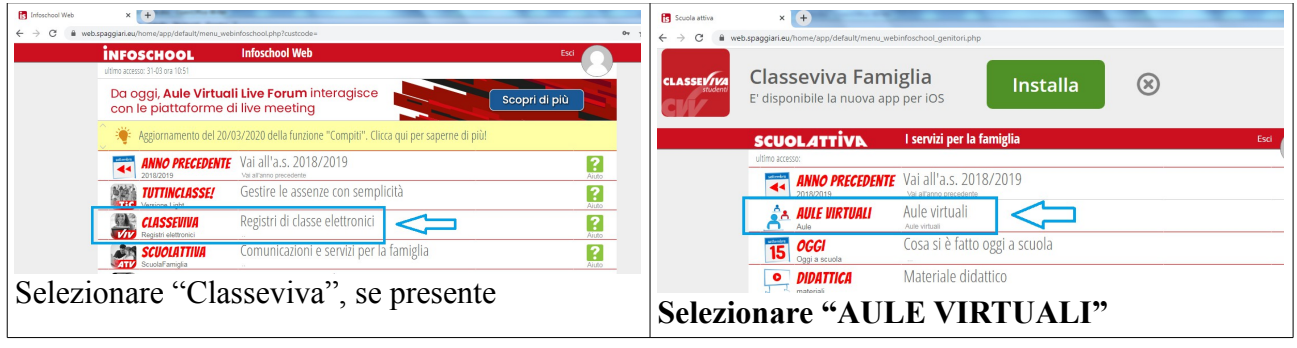

- **selezionare la propria classe virtuale** (verranno abilitate classi virtuali distinte per ogni classe reale, in fase d'avvio si utilizzarà un'Aula di Test);

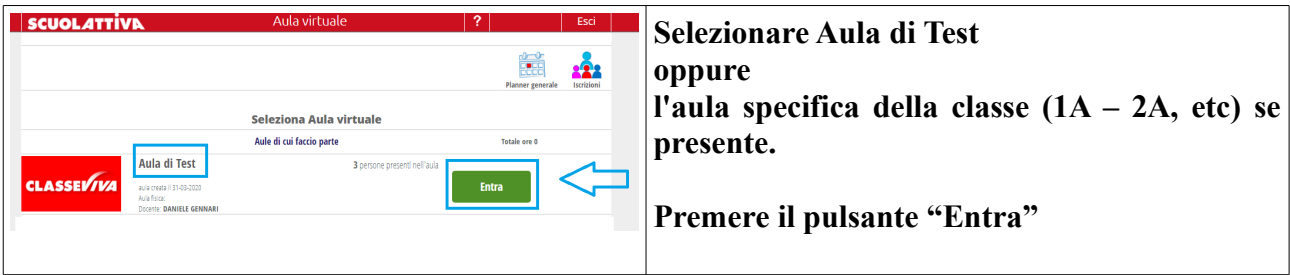

- accedere alla **funzione Planner** per verificare che sia presente la riunione a cui partecipare.

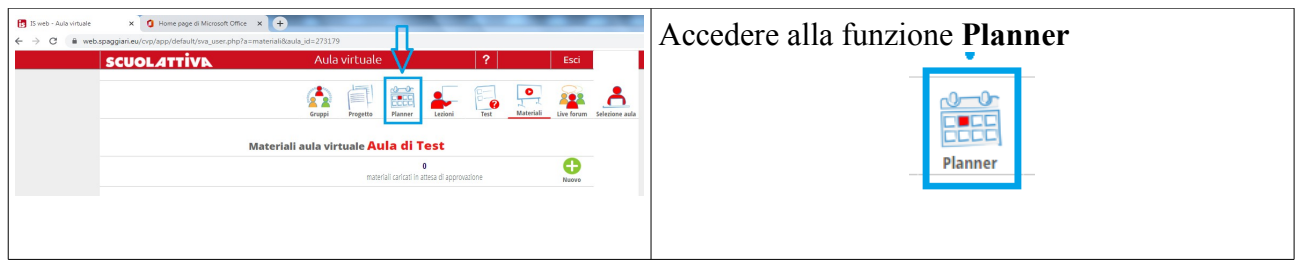

- fare click sul link dell'incontro

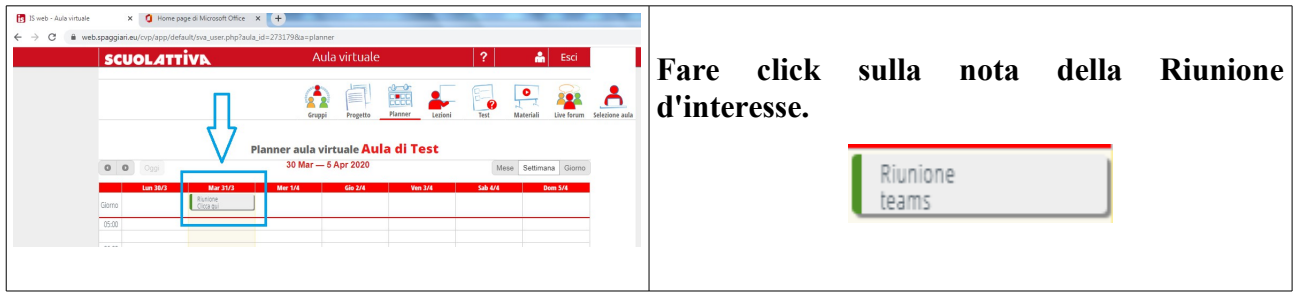

A questo punto verrà avviata l'app di Teams.

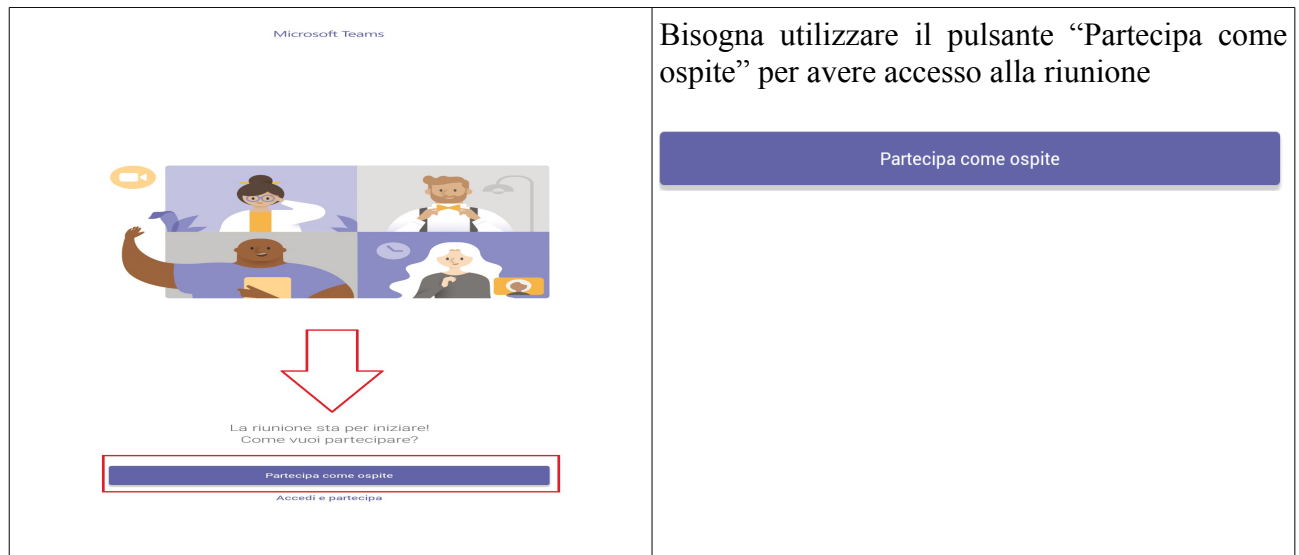

- viene richiesto di **inserire il proprio nominativo**

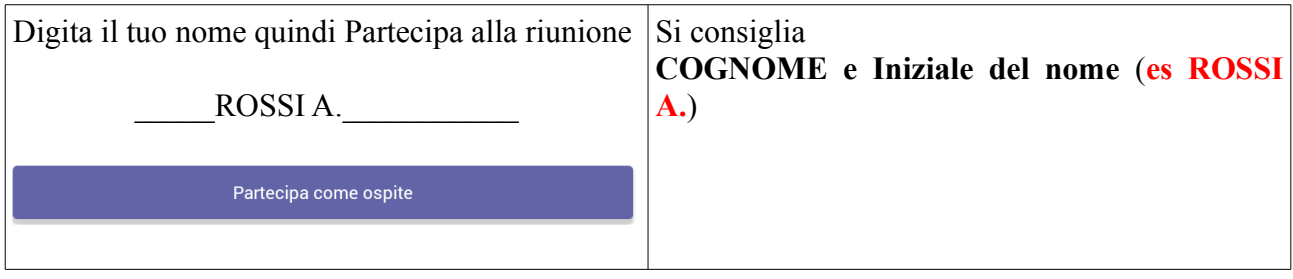

- si viene proiettati nella riunione (se si cerca di accedere prima dell'avvio, si sarà posti in attesa e bisognerà attendere).

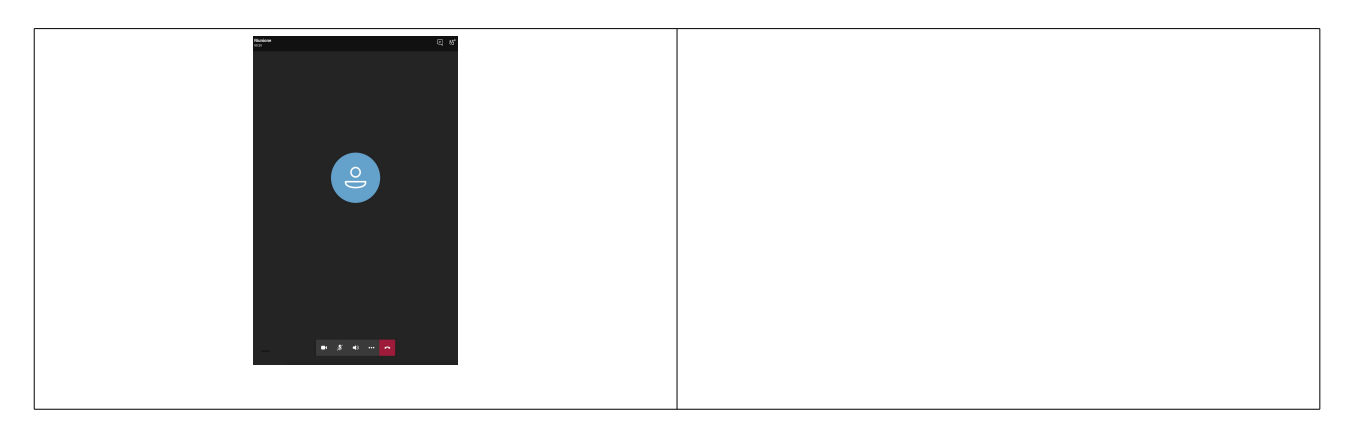

## **Per aumentare le prestazioni (o per tutelare la propria privacy) si può spegnere la webcam.**

È consigliato, dopo un momento iniziale di saluto, **spegnere il proprio microfono se non si deve parlare: questo evita fastidiosi ritorni sull'audio**.

È grandemente consigliato l'**uso di un MICROFONO ESTERNO** (vanno bene anche le cuffiette del cellulare con un microfono integrato): in generale i microfoni interni dei device non danno grandi prestazioni.

- una volta all'interno della riunione, **si ha a disposizione una barra dei pulsanti mobile**, sulla quale sono d'interesse:

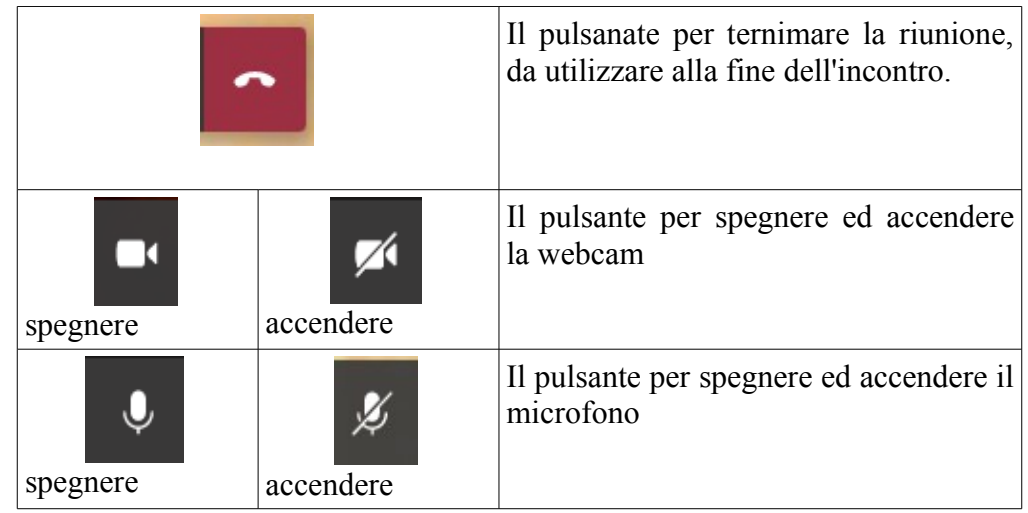

In alto a destra sono poi presenti due icone, tra le quali:

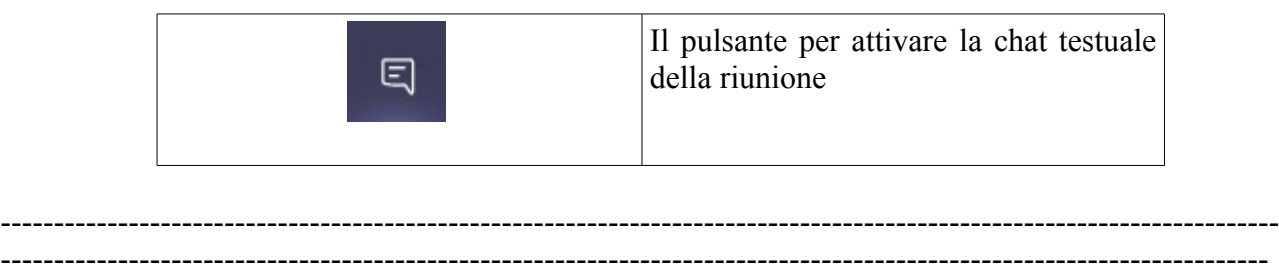

Per l'accesso base agli incontri quanto sopra esposto dovrebbe essere sufficiente.

Chiedo però di prender buona nota della funzione **Live Forum** presente nella barra delle icone dell'Aula Virtuale, perchè potrebbe venire impiegata.

- accedere alla funzione **Live Forum**

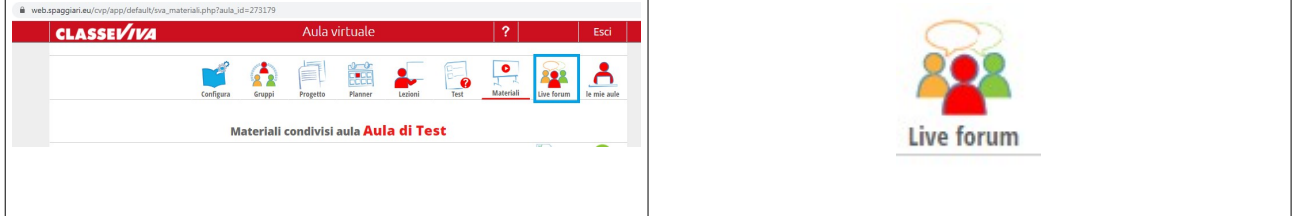

- a riunione attiva sarà presente nella **porzione Forum** (parte di destra) un eventuale link da attivare e il Forum può risultare un'utile bacheca.

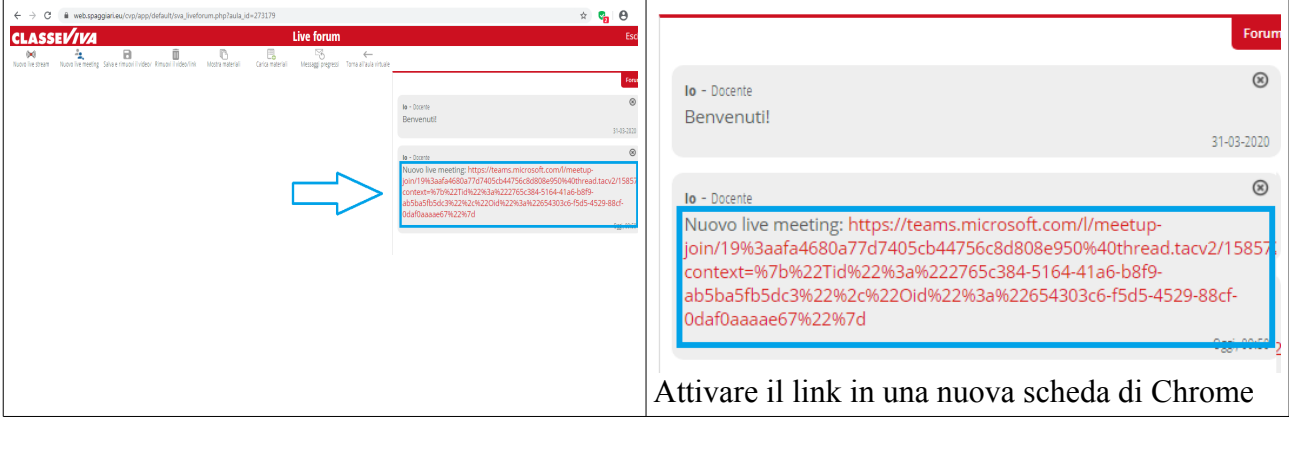

----------------------------------------------------------------------------------------------------------------------- ----------------------------------------------------------------------------------------------------

Netiquette....